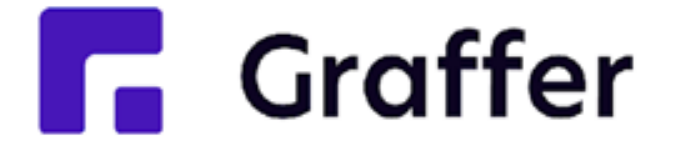

# **Grafferスマート申請 操作マニュアル(簡易申請)**

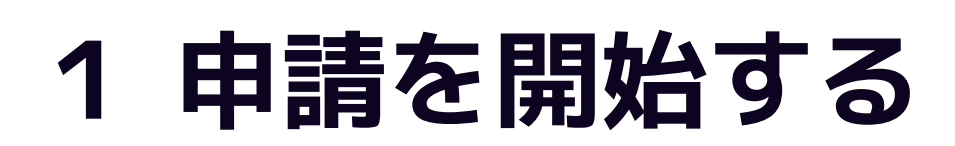

### 申請のトップページにある、「ログインして申請に進む」または「メール認証して申請に進む」 を選択して進んでください。

#### ○○のオンライン申請

東市の「○○のオンライン申請」のネット申請ページです。

○○のオンライン申請とは ○○のオンライン申請を行うことができます。

制度詳細についてはこちら

#### ログインして申請に進む

ログインしていただくと、申請の一時保存ができるようになります。

OR

メールを認証して申請に進む

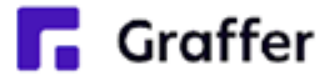

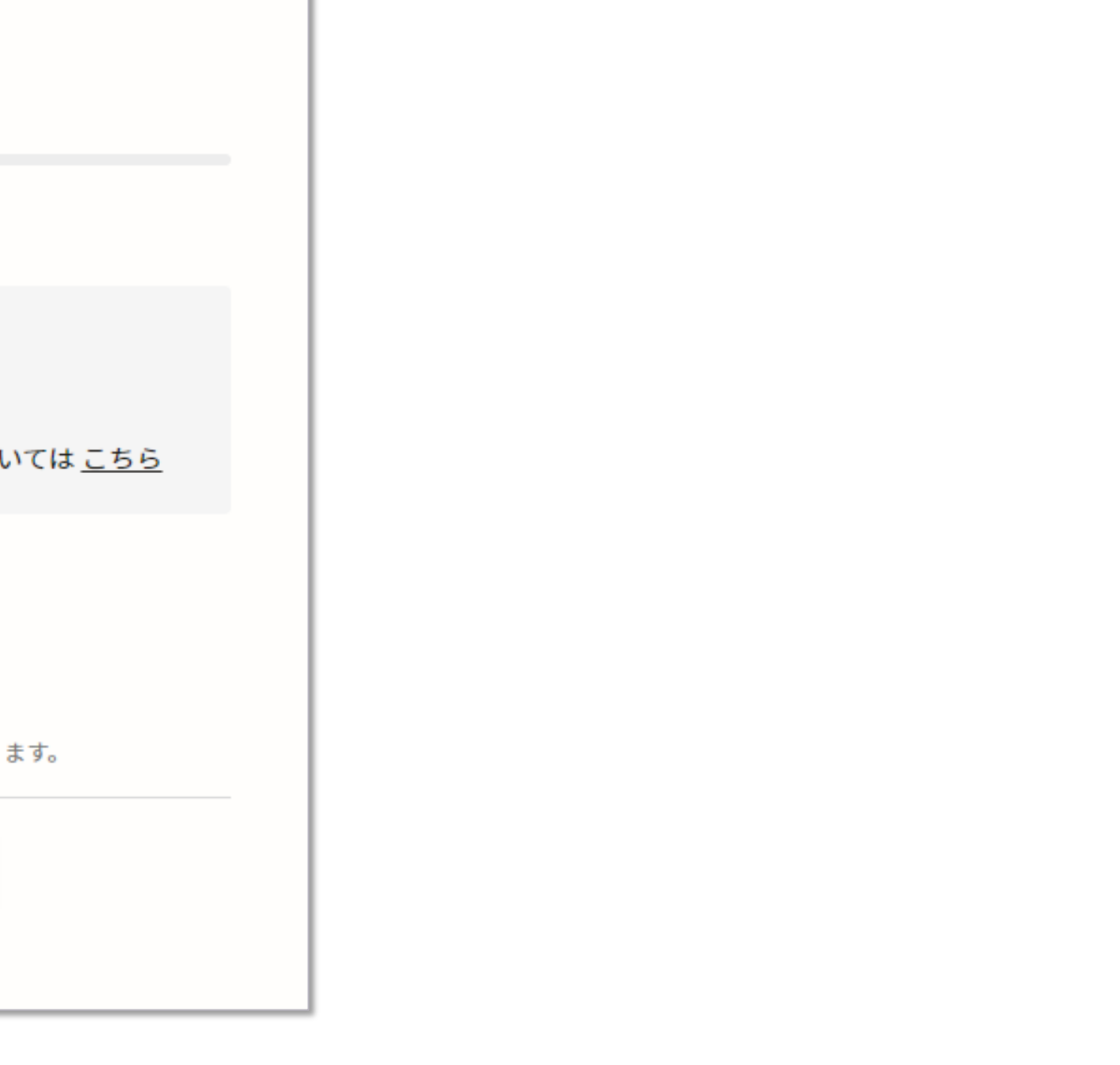

# **2 ログインして申請をする**

「 ログインして申請に進む 」場合は、Googleでログイン、LINEでログイン、Grafferアカウン トでログインする方法がございます(GビズIDでのログインは、全自治体に表示がされますが、 ご利用できるのは設定が完了した自治体のみとなります。)。

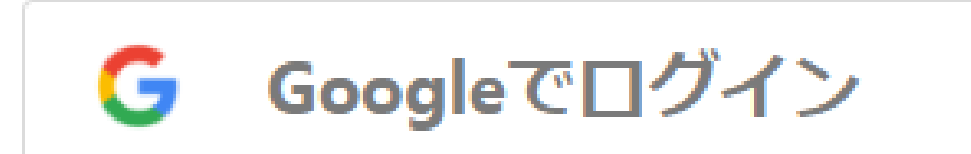

Gmailアドレスとパスワード でログイン

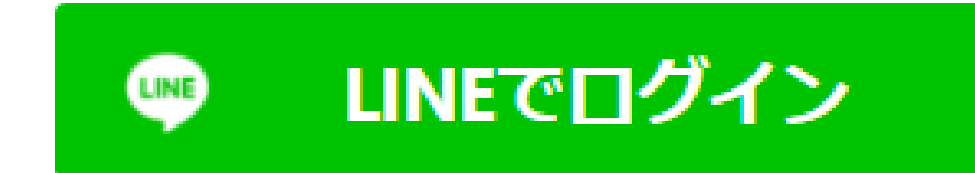

Grafferアカウントを作成する **初めてご利用の場合**、ログイ ン画面のGrafferアカウント を作成するボタンからアカウ ントを作成してください 2回目以降は、登録したメー ルアドレス・パスワードでロ グイン

スマートフォンで操作されて いる場合は、LINEアプリへ自 動遷移して認証します

※認証後、通知用メールアド レスを別途設定してください

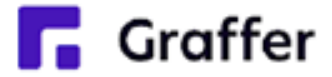

# **2 メール認証して申請をする**

「メール認証して申請に進む」場合は、メールアドレスを入力し、確認メールを送信してください。 「noreply@mail.graffer.jp」より届くメールのURLにアクセスし、申請にお進みください。

メールを認証して申請に進む

申請に利用するメールアドレスを入力してください 必須

example@example.com

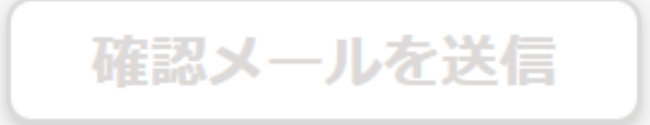

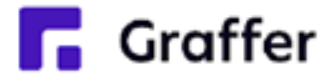

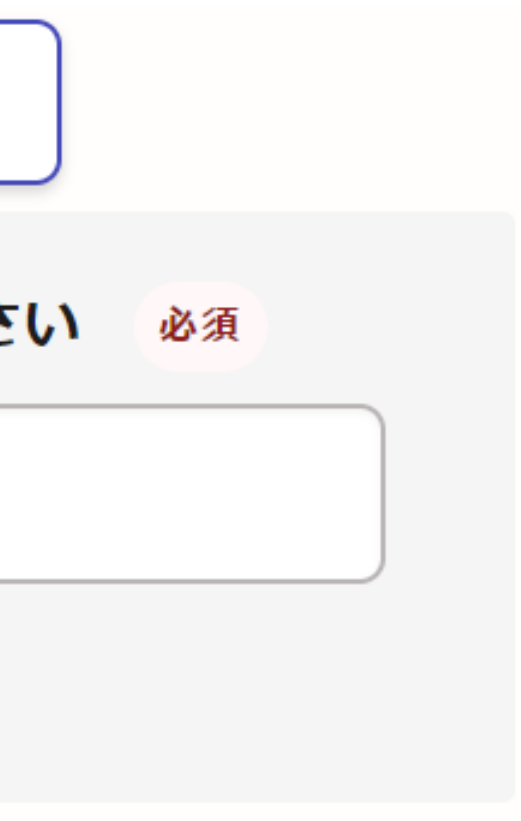

# **3 申請に必要な情報を入力する**

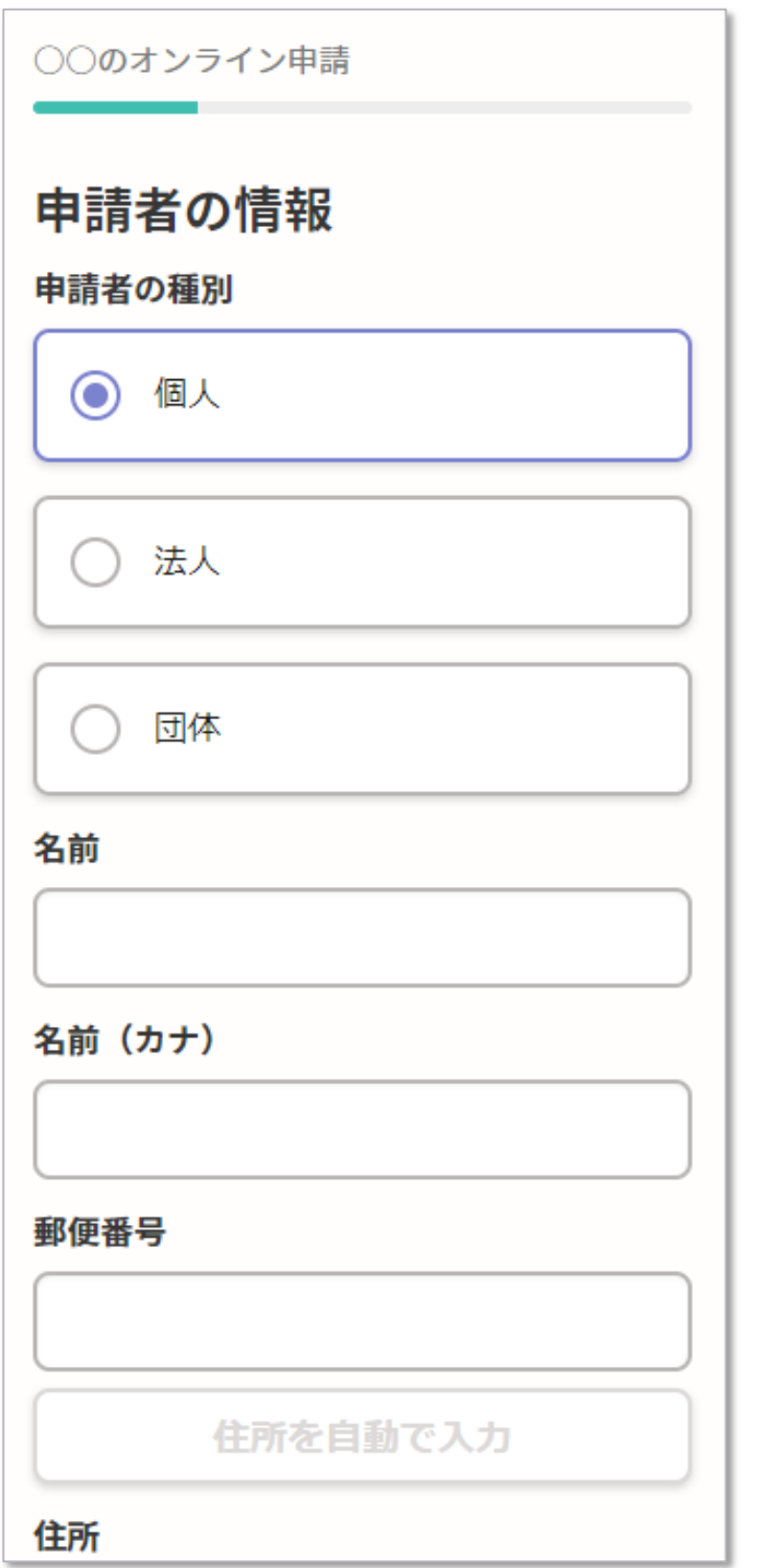

#### 名前と住所、生年月日などの基本情報を入力

# ください。

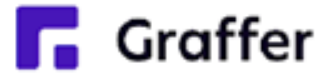

### **申請者の情報**

### ログインまたはメール認証が済みましたら、

#### 利用規約に同意いただき、申請内容の入力に進みます

## **4 申請内容の確認**

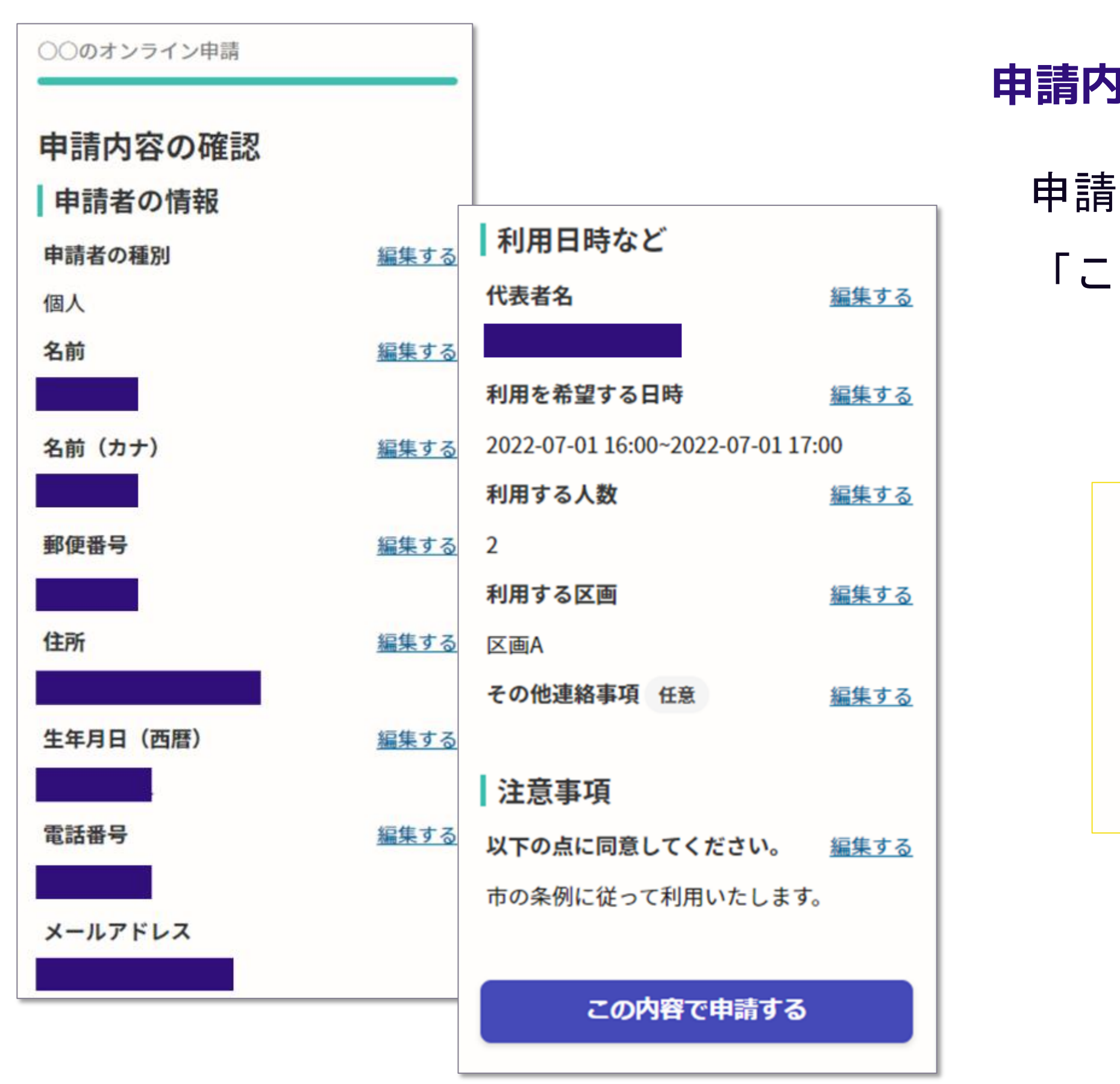

**F.** Graffer

- 申請内容の確認をして
- 「この内容で申請する」を押したら完了です。

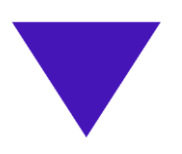

#### 申請が完了しました

完了メールを登録頂いたメールアドレスに送信し ました。また、申請内容はこちら (申請詳細)か らご確認いただけます。

#### **申請内容の確認をして申請完了**